# Gebruik ELAM op Nexus 7000 F3 module

# Inhoud

**Inleiding** Voorwaarden **Vereisten** Gebruikte componenten Wat is ELAM? **Topologie** Het identificeren van de Ingress Forwarding Engine Voorbeeld: ARP ELAM Capture De trigger configureren Het resultaat interpreteren Voorbeeld: IPv4 ELAM Capture De trigger configureren Het resultaat interpreteren Aanvullende verificatie (F3 LTL-regio) ELAM-beestjes

# Inleiding

Dit document beschrijft de stappen die zijn gebruikt om een ELAM (Embedded Logic Analyzer Module) uit te voeren op een Cisco Nexus 7000/7700 F3 module.

### Voorwaarden

### Vereisten

Cisco raadt u aan bekend te zijn met het Cisco Nexus Operating System (NX-OS) en de basis Nexus-architectuur voordat u doorgaat met de informatie die in dit document wordt beschreven.

ELAM kan alleen worden uitgevoerd door de rol netwerk-admin. Zorg ervoor dat u inlogt als gebruiker met de netwerkbeheerdersrechten.

### Gebruikte componenten

De informatie in dit document is gebaseerd op de volgende software- en hardware-versies:

- Cisco Nexus 7700 Series switches
- Cisco N7700 F3-Series modules (N77-F324FQ-25, 24-poorts 10/40 Gigabit Ethernetmodules)
- Cisco NX-OS-versies 8.4.9

De informatie in dit document is gebaseerd op de apparaten in een specifieke laboratoriumomgeving. Alle apparaten die in dit document worden beschreven, hadden een opgeschoonde (standaard)configuratie. Als uw netwerk live is, moet u zorgen dat u de potentiële impact van elke opdracht begrijpt.

### Wat is FI AM?

De ELAM helpt bij het oplossen van problemen met het doorsturen van netwerkproblemen door real-time pakketten zonder onderbrekingen vast te leggen, en het heeft geen invloed op prestaties of besturingsplane bronnen. ELAM is een krachtig, korrelig en niet-opdringerig hulpmiddel dat het meest wordt gebruikt door Cisco Technical Assistance Center (TAC)-engineers. Het is echter van cruciaal belang om te weten dat het ELAM-programma slechts één pakket tegelijk opneemt - het eerste pakket dat wordt ontvangen nadat ELAM is gestart. Als u alle pakketten van een stroom moet opnemen, gebruik dan SPAN of ERSPAN.

De ELAM kan vragen beantwoorden als:

- Komt het belangenkader in de switch?
- Van welke haven en VLAN wordt het pakket ontvangen?
- Wat zijn de bron- en doelMAC-adressen van het inkomende pakket?
- Hoe wordt het pakket herschreven en naar welke poort wordt het verzonden?

### Topologie

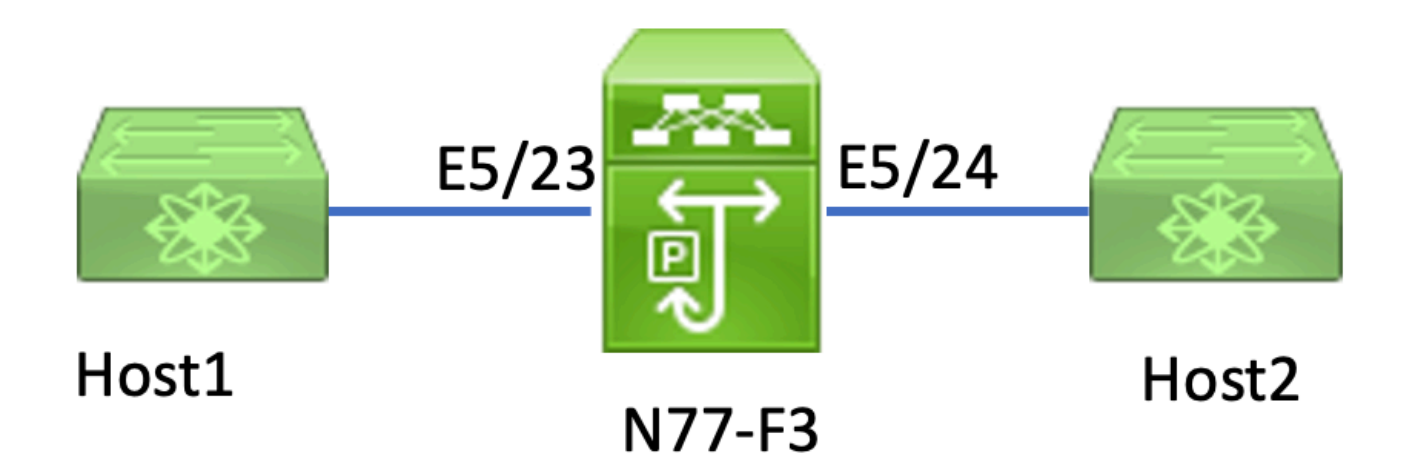

In dit artikel verstuurt Host1, aangesloten op N77-F3 poort E5/23, verkeer naar Host2. ELAM wordt gebruikt om het individuele frame van Host1 naar Host2 op te nemen.

Om een ELAM op de N7K uit te voeren, moet u eerst inloggen als gebruiker met netwerk-admin, en dan moet u verbinding maken met de module.

Attaching to module 5 ... To exit type 'exit', to abort type '\$.' Last login: Thu Jan 18 05:31:04 pst 2024 from 127.1.1.3 on pts/0

### Identificatie van de Ingress Forwarding Engine

De Nexus 7000 werkt als een volledig gedistribueerde switch, waarbij de verzendbeslissingen worden genomen door de verzendende motor van de toegangslijnkaart.

In dit artikel wordt verwacht dat het verkeer van belang de switch via port 5/23 zal binnendringen. In het voorbeeld van de N7K wordt de mModule 5 is een F3-module.

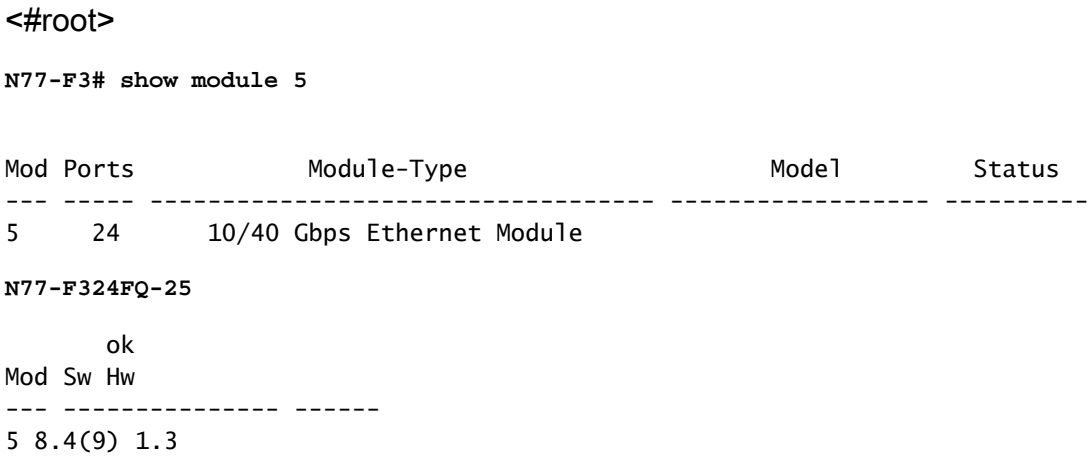

Voor F3 modules, voer ELAM op Layer 2 (L2) Forwarding Engine (FE) uit met de interne codenaam Flanker.

<#root> **module-5# show hardware internal dev-port-map** -------------------------------------------------------------- CARD\_TYPE: 24 port 40G >Front Panel ports:24 -------------------------------------------------------------- Device name  $\qquad \qquad$  Dev role  $\qquad \qquad$  Abbr num inst: -------------------------------------------------------------- > **Flanker** Fwd Driver DEV\_LAYER\_2\_LOOKUP **L2LKP** 12 FP port | PHYS | MAC\_0 | **L2LKP**

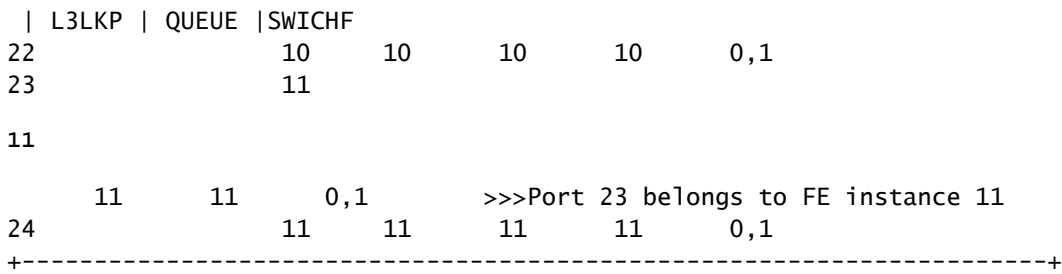

In deze output is duidelijk dat haven E5/23 bij FE-instantie 11 hoort.

Layer 2 FE Data Bus (DBUS) draagt de oorspronkelijke headerinformatie voorafgaand aan Layer 2 (L2) en Layer 3 (L3) lookups, terwijl de Result Bus (RBUS) de resultaten van zowel L3 als L2 lookups bevat. Voor de meeste probleemoplossingsscenario's volstaat een Layer 2 ELAMopname.

<#root>

```
N77-F3# attach module 5
Attaching to module 5 ...
To exit type 'exit', to abort type '$.' 
Last login: Thu Jan 18 05:31:04 pst 2024 from 127.1.1.3 on pts/0
module-5# elam asic flanker instance 11
module-5(fln-elam)# ?
layer2 ELAMs for layer 2
layer3 ELAMs for layer 3
module-5(fln-elam)# layer2
```
### Voorbeeld: ARP ELAM Capture

In dit voorbeeld stuurt Host1 op VLAN 100 (met een IP-adres van 192.168.1.1 en een MAC-adres van 8c60.4fc7.c5bc), gekoppeld aan poort E5/23, een ARP-verzoek (Address Resolution Protocol). Dit verzoek is bedoeld om het MAC-adres voor een andere host op dezelfde VLAN 100 op te lossen, die een IP-adres heeft van 192.168.1.2.

### De trigger configureren

De Flanker ASIC ondersteunt ELAM-triggers voor verschillende frametypen. De ELAM-trigger moet overeenkomen met het frametype. Als het frame een ARP-frame is, moet de trigger ook op de ARP-optie zijn ingesteld. Een ARP-frame kan niet worden opgenomen door de andere L2 trigger. Als u ELAM gebruikt om een MPLS-frame op te nemen, selecteert u IPv4 of IPv6 in plaats van MPLS. Raadpleeg voor meer informatie de sectie met bugs.

#### <#root>

module-5(fln-l2-elam)# trigger dbus ?

**arp**

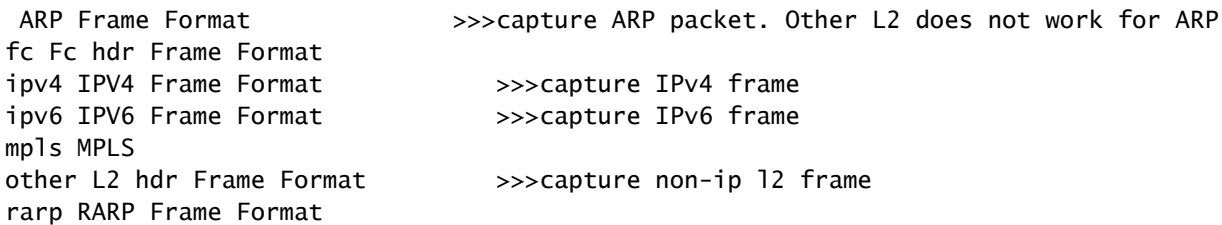

In dit voorbeeld wordt het frame opgenomen op basis van het veld IP-adres van het ARP-frame, zodat alleen deze waarde wordt gespecificeerd.

Flanker vereist dat triggers zijn ingesteld voor zowel de DBUS als de RBUS. De RBUS-trigger is vereenvoudigd,**trig** komt overeen met dezelfde criteria als de DBUS-trigger.

**module-5(fln-l2-elam)# trigger dbus arp ingress if target-ip-address 192.168.1.2**

```
module-5(fln-l2-elam)# trigger rbus ingress if trig
```
Nu u de trigger hebt ingesteld, kunt u de opname starten.

<#root>

<#root>

**module-5(fln-l2-elam)# start**

Om te controleren of ELAM alle pakketten heeft opgenomen, kunt u de opdracht uitvoerenstatus. De term Armed geeft aan dat er nog geen bijpassende pakketten zijn opgenomen.

#### <#root>

**module-5(fln-l2-elam)# status**

ELAM Slot 5 instance 11: L2 DBUS Configuration: trigger dbus arp ingress if target-ip-address 192.168.1 **L2 DBUS: Armed**

**>>>no matched packet**

ELAM Slot 5 instance 11: L2 RBUS Configuration: trigger rbus ingress if trig

**L2 RBUS: Armed**

**>>>no matched packet**

Pingen van Host1 (192.168.1.1) tot 192.168.1.2. Aangezien er geen ARP ingang op Host1 is, stuurt Host1 het ARP verzoek in een uitzendingspakket. Zodra de FE het ARP frame ontvangt, controleert hij de trigger. Als er een overeenkomst is, vangt ELAM het door:sturen besluit van dit kader, en de status ELAM wordt dan getoond zoals Teweeggebracht.

```
<#root>
module-5(fln-l2-elam)# status
ELAM Slot 5 instance 11: L2 DBUS Configuration: trigger dbus arp ingress if target-ip-address 192.168.1
L2 DBUS: Triggered
              >>Packet hit
ELAM Slot 5 instance 11: L2 RBUS Configuration: trigger rbus ingress if trig 
L2 RBUS: Triggered
>>Packet hit
```
#### Het resultaat interpreteren

Het resultaat is alleen geldig als de DBUS en de RBUS hetzelfde pakket hebben opgenomen. Daarom is het noodzakelijk om het volgnummer te controleren in zowel de DBUS- als de RBUSresultaten. Als zij niet aanpassen, kunt u opnieuw beginnen en hen opnieuw vangen tot zij zich richten.

<#root>

```
module-5(fln-l2-elam)# show dbus | in seq
sequence-number : 0x7
 vl : 0x0 
module-5(fln-l2-elam)# show rbus | in seq
l2-rbus-trigger : 0x1
sequence-number : 0x7
```
Het is aan te raden om eerst de DBUS uitvoer te controleren, omdat het gegevens bevat voorafgaand aan een herschrijven. Hier is een voorbeeld van een ARP ELAM-opname. Een deel van de output is weggelaten.

```
<#root>
module-5(fln-l2-elam)# show dbus
cp = 0x20c6ad1c, buf = 0x20c6ad1c, end = 0x20c7706c--------------------------------------------------------------------
Flanker Instance 11 - Capture Buffer On L2 DBUS:
<snip>--------------------------------------------------------------------
L2 DBUS PRS MLH ARP/RARP 
          --------------------------------------------------------------------
valid : 0x1
requst-response
 :
0x1
    >>>ARP request
(1:for ARP request,2: for ARP reply, 3:for RARP request, 4:for RARP reply)
port-id : 0x0
last-ethertype : 0x806
    >>>Ethernet type, 0x0806 means ARP
packet-type : 0x0
 l2-length-check : 0x0 >>>0 for ingress, 1 for egress
vqi : 0x0
packet-length : 0x40
    >>>L2 ethernet frame totally length 64 byte
vlan : 0x64
                                  destination-index : 0x0 >>>VLAN100 
source-index : 0xb79
                               bundle-port : 0x0 >>>source port ltl index
status-is-1q : 0x0
                                 trill-encap : 0x0 >>>0 means frame without vlan tag 
sender-ip-address: 192.168.1.1 >
>>sender-ip-address in ARP header
target-ip-address: 192.168.1.2
>>>target-ip-address in ARP header
sender-mac-address : 8c60.4fc7.c5bc
```

```
>>>sender-mac-address in ARP header
target-mac-address : ffff.ffff.ffff
 >>>target-mac-address in ARP header
destination-mac-address : ffff.ffff.ffff >
>>sestination mac in ethernet header
source-mac-address : 8c60.4fc7.c5bc >
>>source mac in ethernet header
```
Met de DBUS-gegevens kunt u bevestigen dat het frame wordt ontvangen op VLAN100 (VLAN:0x64) met een MAC-adres van 8c60.4fc7.c5bc en een MAC-adres van de bestemming van ffff.ffff.ffff. U kunt ook identificeren dat dit een ARP verzoekkader uit IP 192.168.1.1 is.

Om de poort te verifiëren waarop het frame is ontvangen, gebruikt u de opdracht (Port Index Manager)PIXM. Deze opdracht geeft de koppeling van een Local Target Logic (LTL) aan een voorpoort of een groep voorpoorten weer.

<#root>

**N77-F3# show system internal pixm info ltl 0xb79**

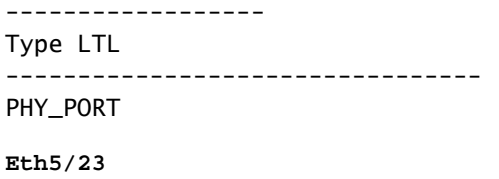

FLOOD W FPOE 0xc031

De output onthult dat een bron-index van 0xb79 aan haven E5/23 in kaart brengt. Dit verifieert dat het kader op haven E5/23 wordt ontvangen.

Na het bevestigen dat ELAM het kader van belang heeft gevangen, kunt u het resultaat van het het door:sturen besluit verifiëren met behulp van de RBUS-gegevens (merk op dat sommige output is weggelaten).

<#root> **module-5(fln-l2-elam)# show rbus** -------------------------------------------------------------------- L2 RBUS INGRESS CONTENT --------------------------------------------------------------------

**di-ltl-index : 0xc031**

```
 l3-multicast-di : 0xc00 >>> destination ltl index 
source-index : 0xb79
vlan : 0x64
                >>> vlan id after rewritten
vqi : 0x0
di2-valid : 0x0
            >>> use l3-multicast-di as di if this is 1
routed-frame : 0x0
                           copy-cause : 0x0 >>> 0x0 means N7K performs layer 2 switching
```
Met de RBUS-gegevens kunt u bevestigen dat het frame is ingeschakeld op VLAN 100 (0x64). Gebruik de opdracht pixm opnieuw om de uitgaande poort(en) vanaf de di-ltl-index te bepalen.

<#root> **N77-F3# show system internal pixm info ltl 0xc031** Member info ------------------ IFIDX LTL --------------------------------- Eth5/24 0x0b78

Eth5/23 0x0b79

De output laat zien dat de poorten E5/23 en E5/24 beide behoren tot LTL 0xc031. De ARPpakketmodules switches naar beide poorten. Zoals het van E5/23 wordt ontvangen, wordt het slechts verzonden van E5/24.

### Voorbeeld: IPv4 ELAM Capture

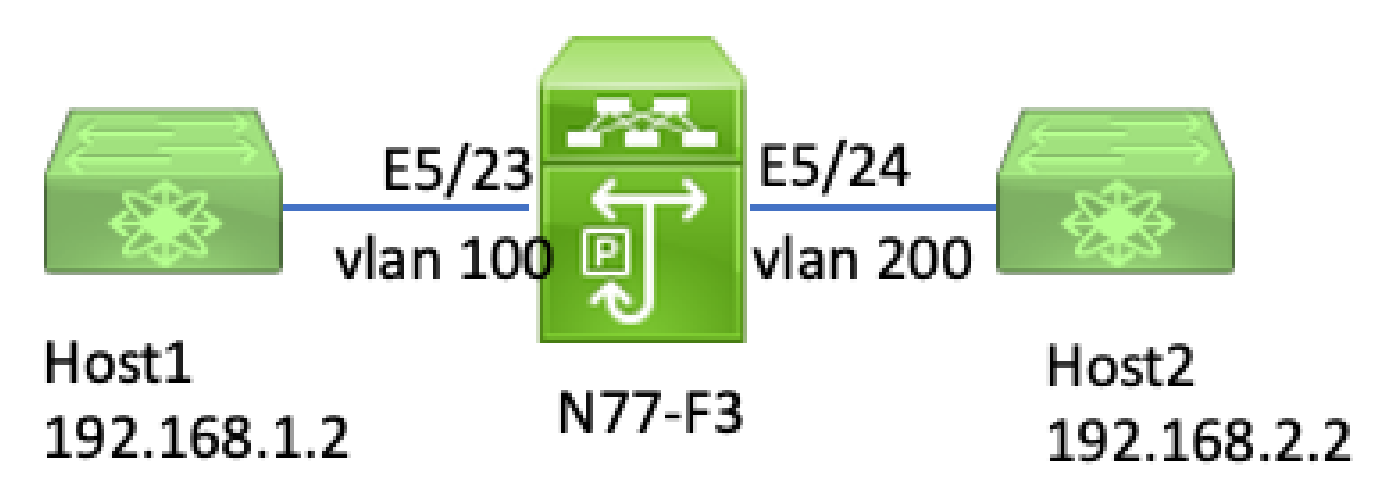

In dit voorbeeld is Host1 op VLAN 100 (met een IP-adres van 192.168.1.1/24 en het MAC-adres van 8c60.4fc7.c5bc) verbonden met poort E5/23 en verstuurt een ICMP-verzoek (Internet Control Message Protocol) naar Host2. Host2 heeft een IP-adres van 192.168.2.2/24 en bevindt zich op een ander VLAN, VLAN200.

#### De trigger configureren

In dit voorbeeld, aangezien Host1 en Host2 in verschillende VLAN's zijn, wordt het ICMP-pakket van Host1 naar Host2 via Layer 3 op N77-F3 gerouteerd. Layer 2 ELAM wordt gebruikt om het ICMP-verzoekpakket op te nemen.

Zowel de IP-bron (192.168.1.2) als de IP-bestemming (192.168.2.2) worden gecombineerd als DBUS-triggers. ELAM neemt alleen het pakket op dat aan alle triggers voldoet.

<#root>

```
N77-F3# attach module 5
Attaching to module 5 ...
To exit type 'exit', to abort type '$.' 
Last login: Thu Jan 18 11:19:46 pst 2024 from 127.1.1.3 on pts/0
module-5# elam asic flanker instance 11
module-5(fln-elam)#
layer2
module-5(fln-l2-elam)#
trigger dbus ipv4 ingress if destination-ipv4-address 192.168.2.2 source-ipv4-address 192.168.1.2
module-5(fln-l2-elam)# trigger rbus ingress if trig
module-5(fln-l2-elam)# start
module-5(fln-l2-elam)# status 
ELAM Slot 5 instance 11: L2 DBUS Configuration: trigger dbus ipv4 ingress if destination-ipv4-address 1
L2 DBUS: Armed
ELAM Slot 5 instance 11: L2 RBUS Configuration: trigger rbus ingress if trig 
L2 RBUS: Armed
```
Start een ping van Host1 (192.168.1.2) naar Host2 (192.168.2.2). Zodra het pakket dat de triggers aanpast door FE-instantie 11 wordt ontvangen, wordt de ELAM-status weergegeven als geactiveerd.

module-5(fln-l2-elam)# status ELAM Slot 5 instance 11: L2 DBUS Configuration: trigger dbus ipv4 ingress if destination-ipv4-address 1 L2 DBUS: Triggered ELAM Slot 5 instance 11: L2 RBUS Configuration: trigger rbus ingress if trig L2 RBUS: Triggered

#### Het resultaat interpreteren

Zorg ervoor dat de RBUS en DBUS hetzelfde volgnummer hebben. Deze stap is nodig voor elke opname.

<#root> module-5(fln-l2-elam)# show dbus | in seq **sequence-number : 0x74** vl : 0x0 module-5(fln-l2-elam)# show rbus | in seq l2-rbus-trigger : 0x1 **sequence-number : 0x74** >>same sequence number, valid elam result

Hier is een voorbeeld van een IPv4 ICMP ELAM-opname. Een deel van de output is weggelaten.

```
<#root>
module-5(fln-l2-elam)# show dbus 
     --------------------------------------------------------------------
L2 DBUS PRS MLH IPV4 
  --------------------------------------------------------------------
l4-protocol : 0x1
                                            df : 0x0 >>>L4 protocol id, 1 means icmp packet
ttl : 0xff
l3-packet-length : 0x54
     >>>ip total length is 84 in this packet, ttl is 255
port-id : 0x0
last-ethertype : 0x800
    >>>Ethernet type, 0x0800 means IPv4
vqi : 0x0
packet-length : 0x66
    >>>L2 frame length field
vlan : 0x64
           destination-index : 0x0 >>>vlan id 100
source-index : 0xb79
                                bundle-port : 0x0 >>>source port ltl index
status-is-1q : 0x1
```

```
source-ipv4-address: 192.168.1.2
 >>>Packet source IP
destination-ipv4-address: 192.168.2.2
>>>Packet destination IP
destination-mac-address : 003a.9c40.8ac3
>>>Packet destination mac
source-mac-address : 8c60.4fc7.c5bc
>>>Packet source mac
```
Met de DBUS-gegevens kunt u bevestigen dat het pakket wordt ontvangen op VLAN100 (VLAN:0x64) met een IP-bron van 192.168.1.2 en een IP-bestemming van 192.168.2.2. U kunt ook identificeren dat dit een IPv4 ICMP-pakket is.

Om de poort te verifiëren waarop het frame is ontvangen, voert u de opdracht (Port Index Manager) uitPIXM. Deze opdracht geeft de koppeling van een Local Target Logic (LTL) aan een voorpoort of een groep voorpoorten weer.

<#root> **N77-F3# show system internal pixm info ltl 0xb79**

------------------ Type LTL --------------------------------- PHY\_PORT

**Eth5/23**

FLOOD\_W\_FPOE 0xc032 FLOOD\_W\_FPOE 0xc031 FLOOD\_W\_FPOE 0xc029

De output toont aan dat een bron-index van 0xb79 aan haven E5/23 in kaart brengt. Dit bevestigt dat het frame wordt ontvangen op poort E5/23.

Nadat u hebt bevestigd dat ELAM het ICMP-pakketbelang heeft opgenomen, kunt u het resultaat van het doorsturen verifiëren met behulp van de RBUS-gegevens (let op dat een bepaalde uitvoer is weggelaten). Van de RBUS-gegevens kunt u zien dat het frame van VLAN 100 (0x64) naar VLAN 2000 wordt gerouteerd.

<#root> module-5(fln-l2-elam)# show rbus

-------------------------------------------------------------------- L2 RBUS INGRESS CONTENT ------------------------------------------------------------------- segment-id-valid : 0x0 **ttl-out : 0xfe** >>>TTL is 254 **di-ltl-index : 0xb78** l3-multicast-di : 0x0 >>>destination port ltl **source-index : 0xb79 vlan : 0xc8** >>>vlan id is 200 **routed-frame : 0x1** copy-cause : 0x0 >>>routed on N7K

Om de uitgaande poort(en) vanaf de di-ltl-index te bepalen, voert u de opdrachtPIXMuit. De output toont aan dat de uitgangspoort E5/24 is.

<#root> **N77-F3# show system internal pixm info ltl 0xb78** Member info ------------------ Type LTL --------------------------------- PHY\_PORT Eth5/24

FLOOD\_W\_FPOE 0xc032 FLOOD\_W\_FPOE 0xc031 FLOOD\_W\_FPOE 0xc029

### Aanvullende verificatie (F3 LTL-regio)

De output van deze opdracht is nuttig om het doel van een LTL te begrijpen als het niet overeenkomt met een fysieke poort. Voorbeelden zijn Drop LTL en Inband LTL:

<#root>

N77-F3# show system internal pixm info ltl-region

===========================================================

PIXM VDC 1 LTL MAP Version: 3 Description: LTL Map for Crossbow ===========================================================

LTL\_TYPE SIZE START END

======================================================================== **LIBLTLMAP\_LTL\_TYPE\_SUP\_ETH\_INBAND 64 0xc00 0xc3f** ------------------------------------------------------------------- **LIBLTLMAP\_LTL\_TYPE\_DROP\_DI\_WO\_HW\_BITSET 0xcae**

**LIBLTLMAP\_LTL\_TYPE\_DROP\_DI 0xcad**

# ELAM-beestjes

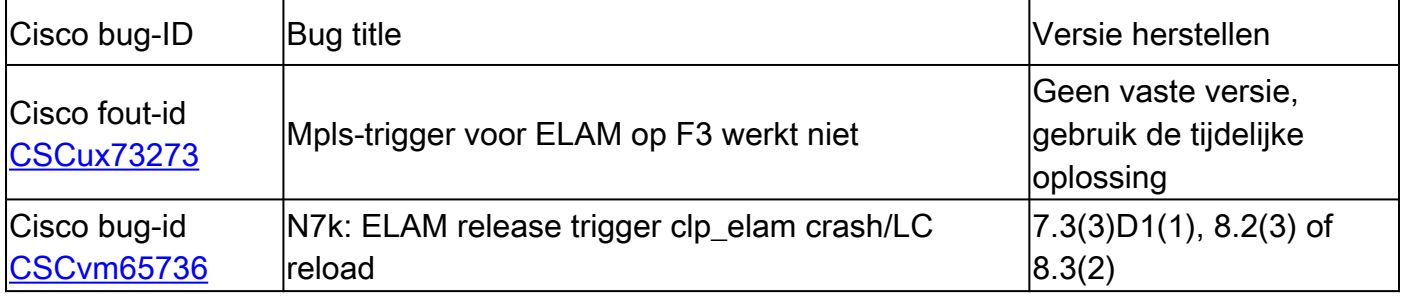

#### Over deze vertaling

Cisco heeft dit document vertaald via een combinatie van machine- en menselijke technologie om onze gebruikers wereldwijd ondersteuningscontent te bieden in hun eigen taal. Houd er rekening mee dat zelfs de beste machinevertaling niet net zo nauwkeurig is als die van een professionele vertaler. Cisco Systems, Inc. is niet aansprakelijk voor de nauwkeurigheid van deze vertalingen en raadt aan altijd het oorspronkelijke Engelstalige document (link) te raadplegen.